OpenScape Business V3

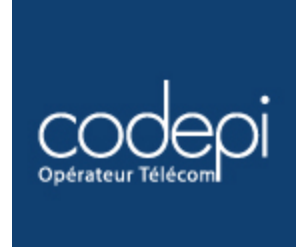

# How to Configure SIP Trunk for CODEPI France

# **Table of Contents**

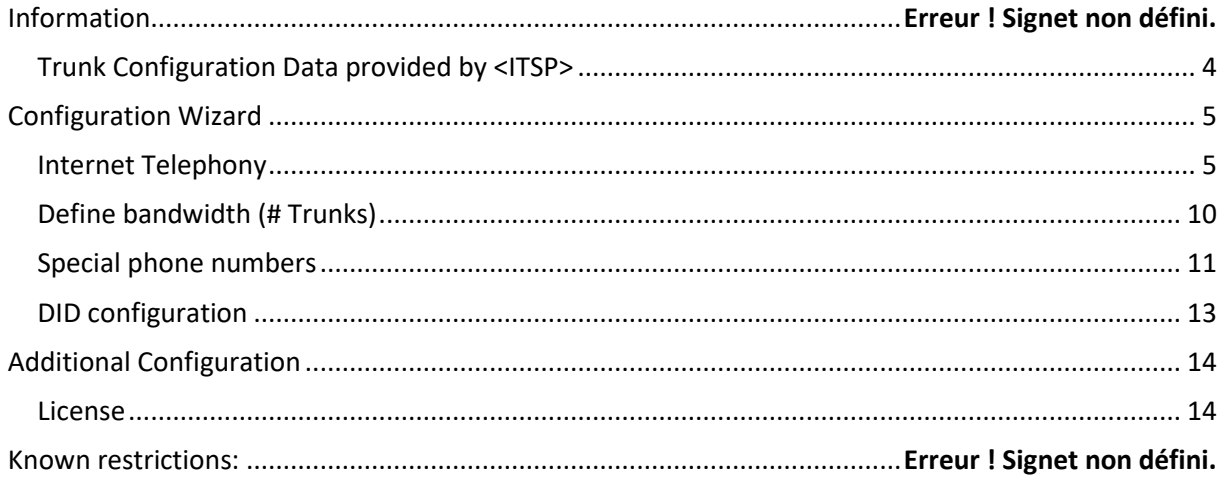

# **Table of History**

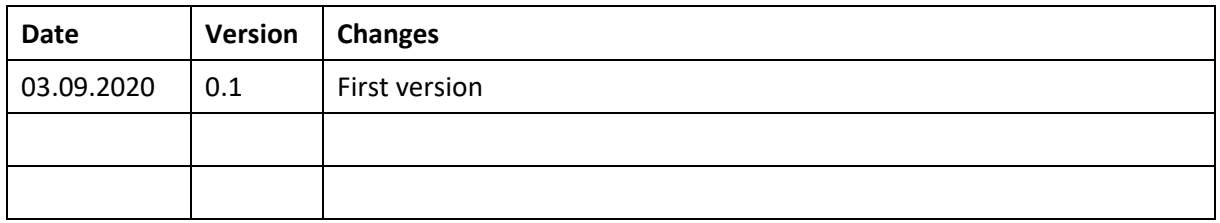

## <span id="page-3-0"></span>**Trunk Configuration Data provided by CODEPI**

The configuration data needed to setup the SIP trunk can be found on the CODEPI Enterprise Portal :

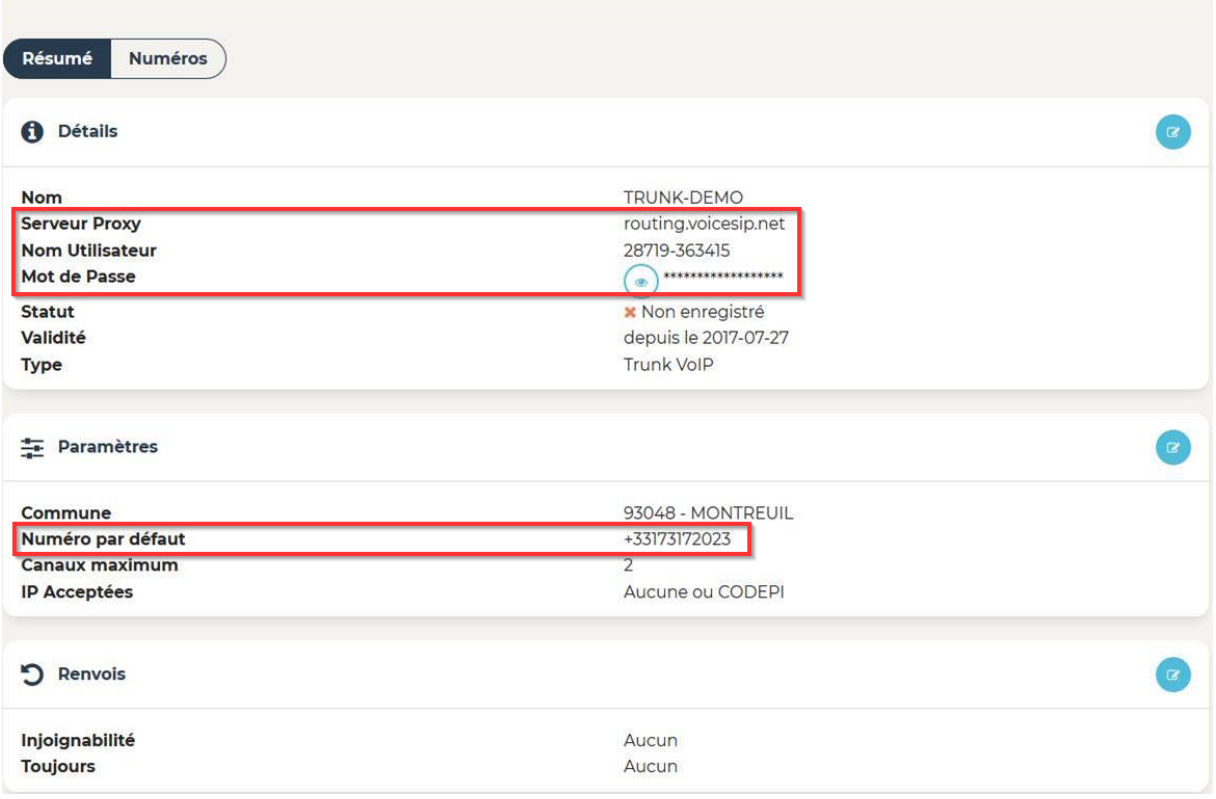

# <span id="page-4-0"></span>**Configuration Wizard**

### <span id="page-4-1"></span>**Internet Telephony**

### Go to Central Telephony – "Internet Telephony"

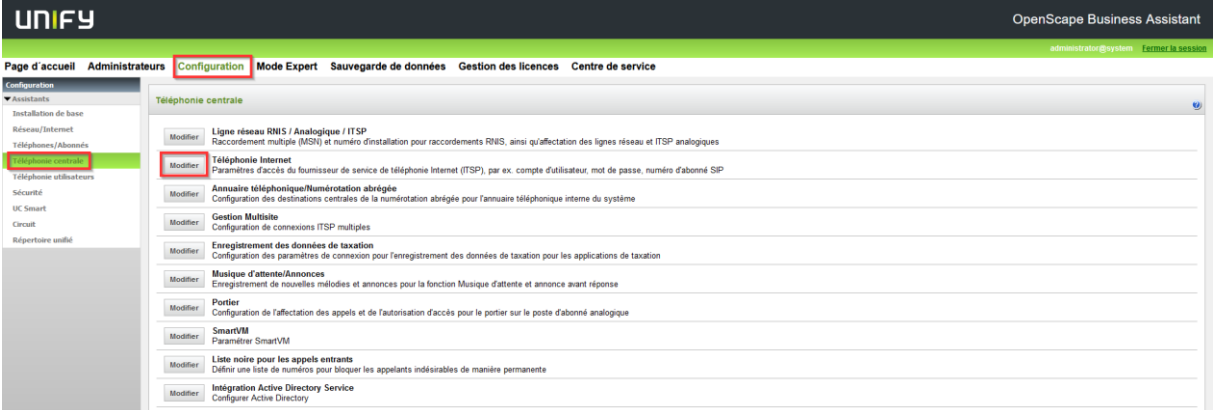

The overview page appears for entering the location data. The most flexible type of configuration is to enter the Country code only. Then, Click [OK & Next].

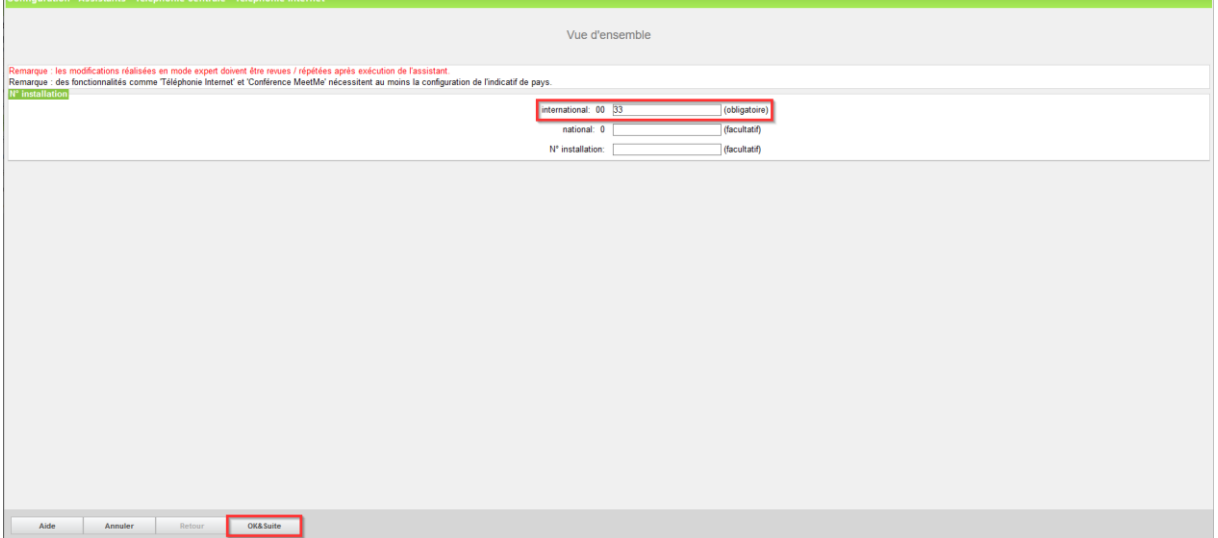

ă.

Provider configuration and activation for Internet Telephony -> No call via Internet -> uncheck Use County specific view: France and select "CODEPI SIP-Trunk".

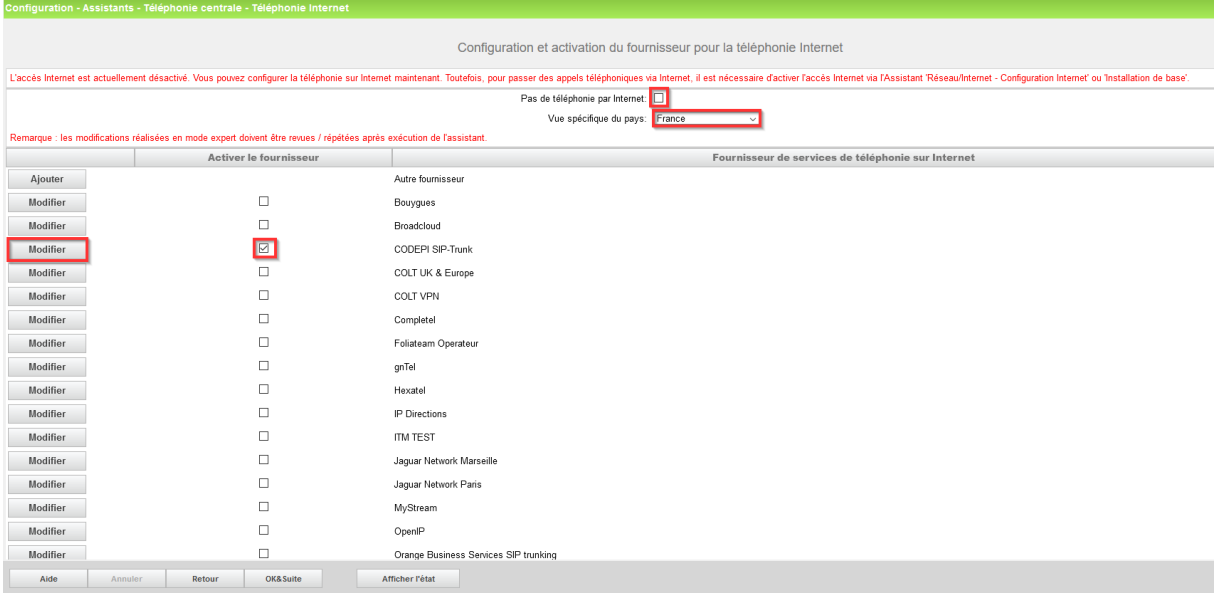

Activate Provider and click on [Edit].

On the next page you have to enter the following information:

- **Domain Name**
	- The SIP Domain Name can be found on the CODEPI Enterprise Portal.
- **Provider Registrar** and the **Provider Proxy**:
	- The **Provider Outbound Proxy** is not used and therefore left deactivated.

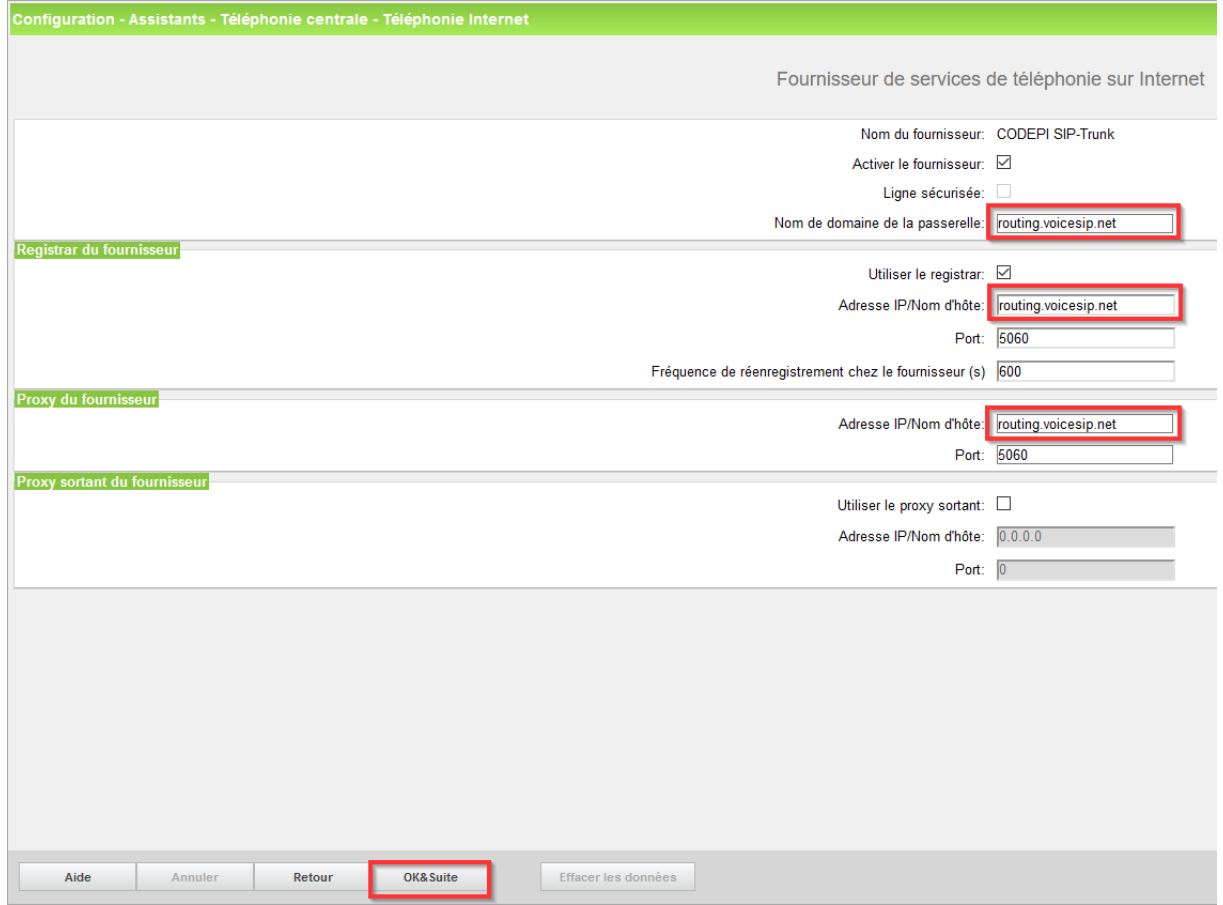

#### In the next dialog the specific customer SIP Userdata will be configured.

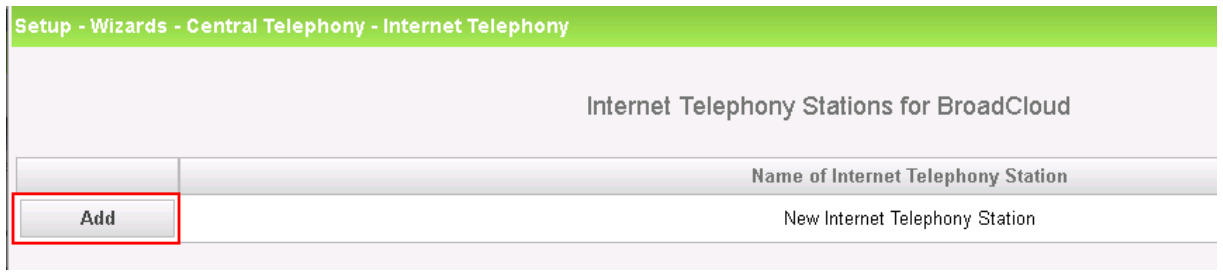

Click on [Add].

Data provided on the <ITSP> Enterprise Portal, under SIP Trunking Page > Trunk Group > Edit under the selected Trunk Group:

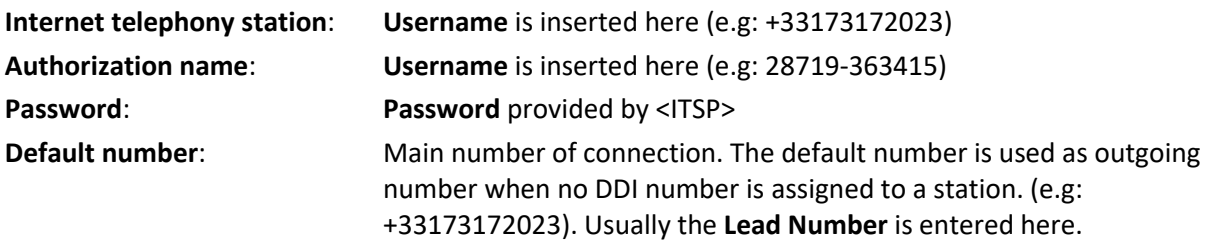

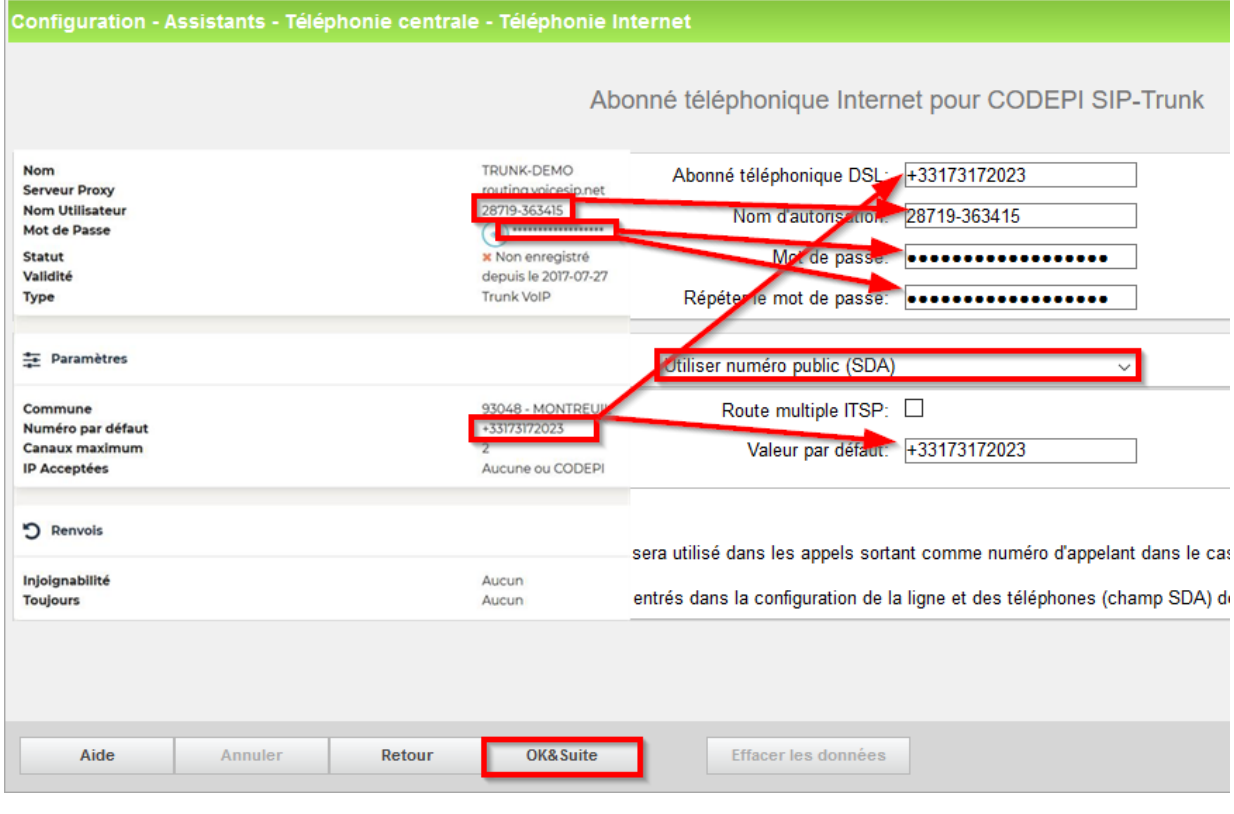

Enter the relevant data and click [OK & Next].

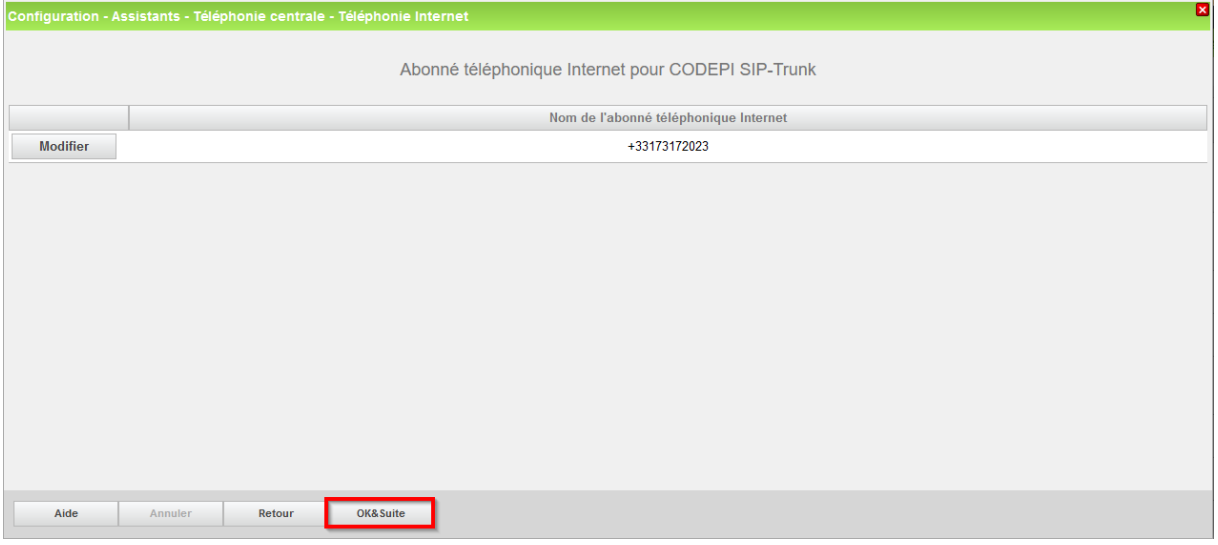

### Click [OK & Next]

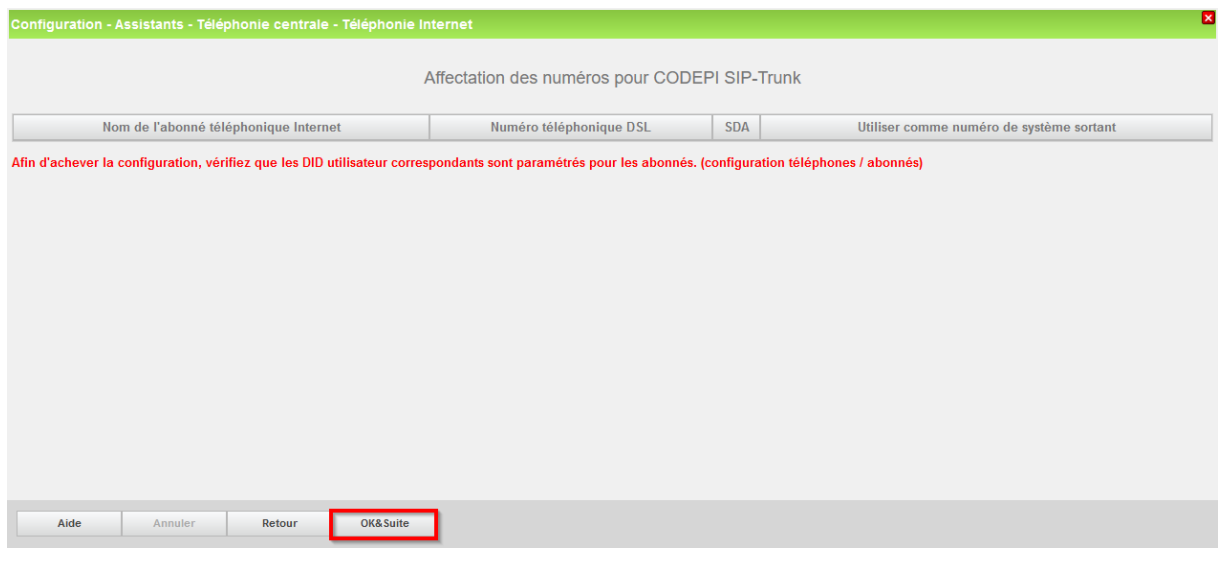

Click [OK & Next] (no input needed)

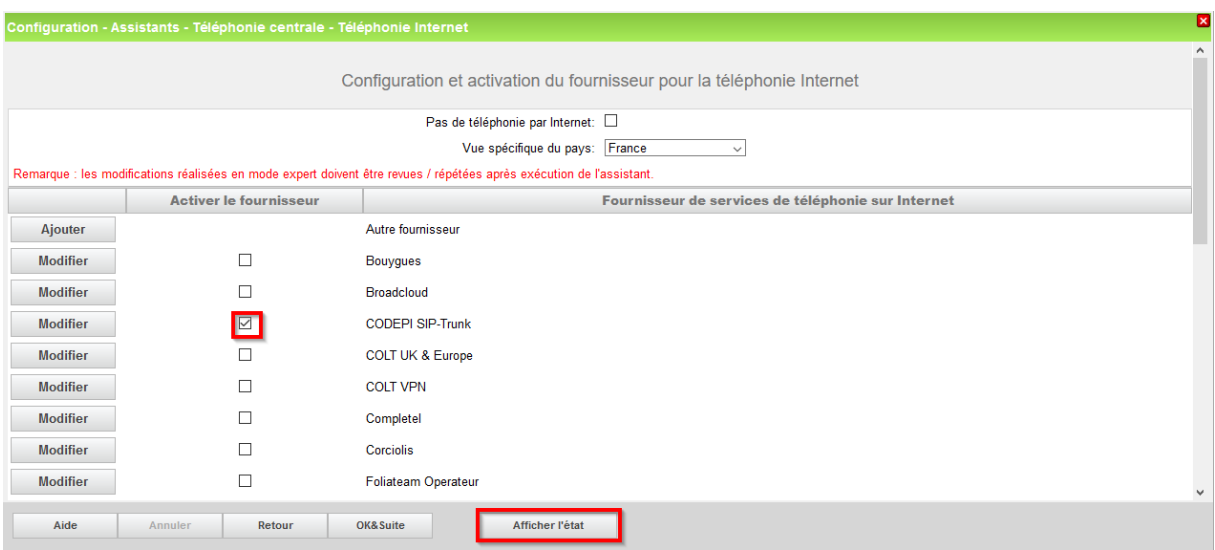

Click [OK & Next]

#### <span id="page-9-0"></span>Define bandwidth (# Trunks)

The amount of simultaneous Internet (**Assigned Lines**) calls must be aligned with the **Maximum Active Calls** assigned to the Trunk Group on the <ITSP> Enterprise Portal.

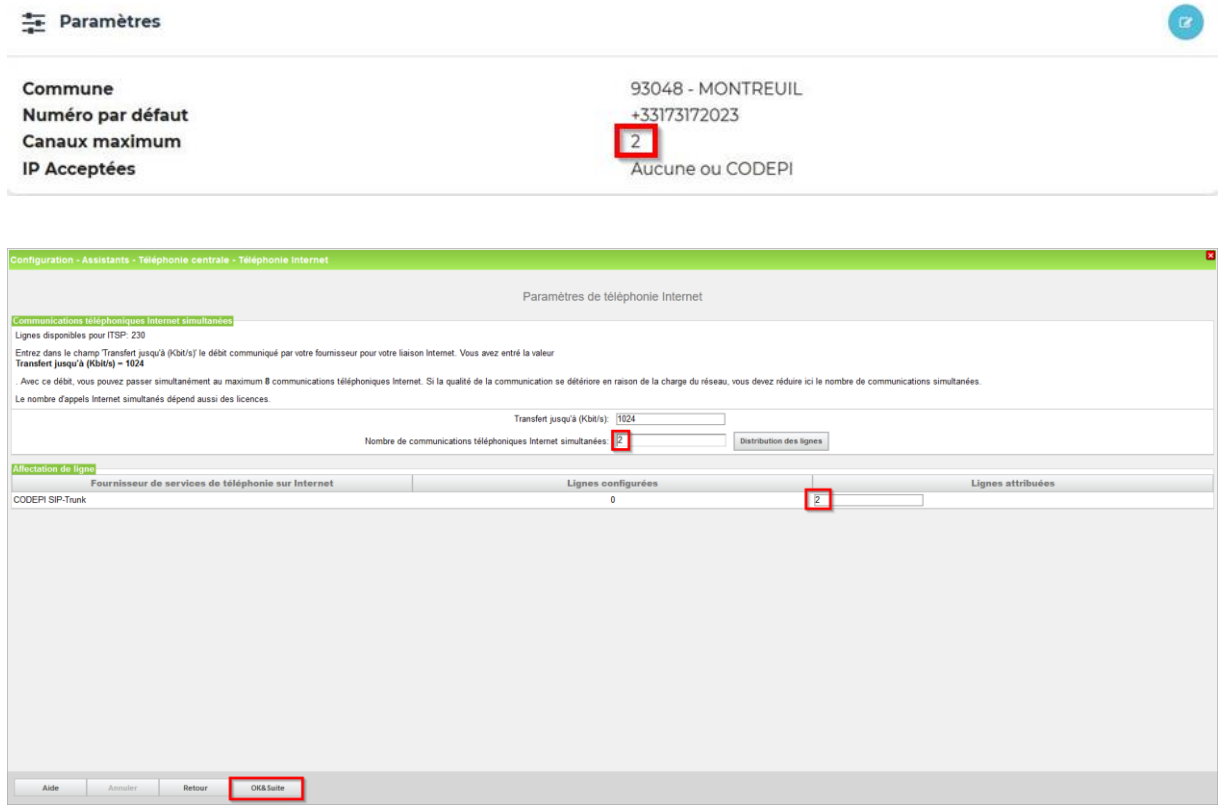

Click [OK & Next]

### <span id="page-10-0"></span>**Special phone numbers**

In this dialog it is possible to route special phone numbers.

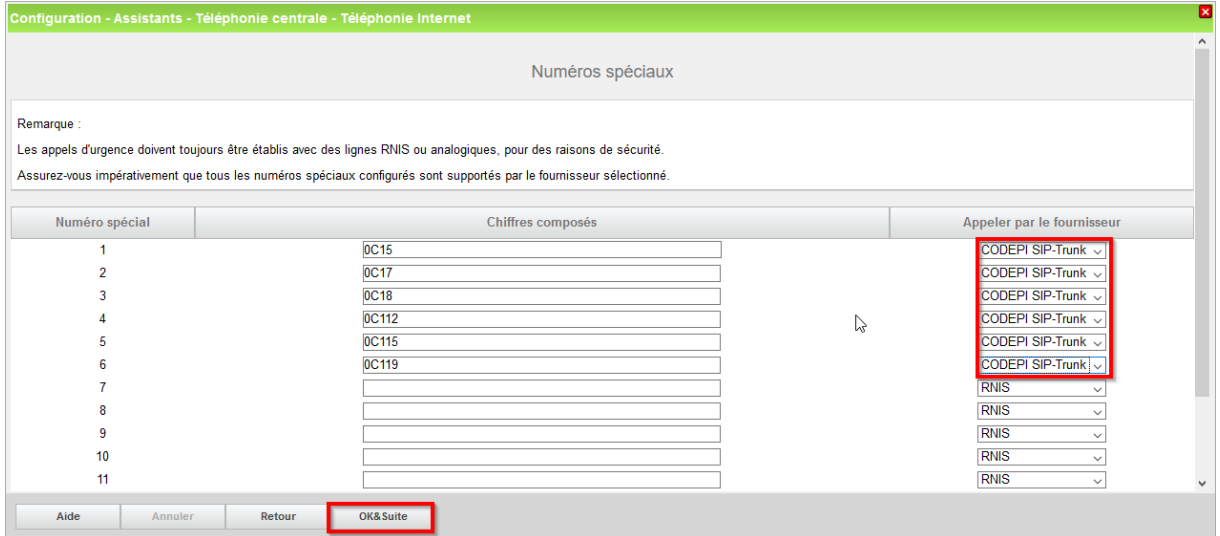

#### Click [OK & Next]

#### On next page status of ITSP is displayed.

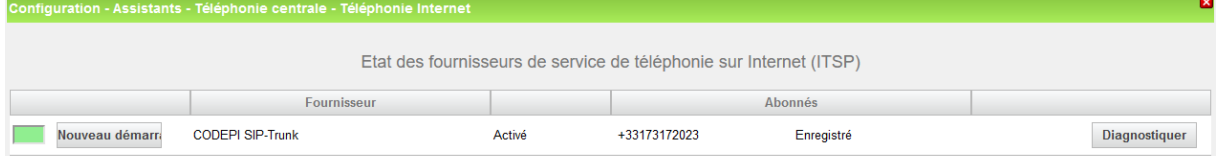

Click [Next]

"Exchange Line Seizure":

Select which trunk will access code 0. Enter the local area code without prefix digits (needed only when local area code was not entered in first step PBX number)

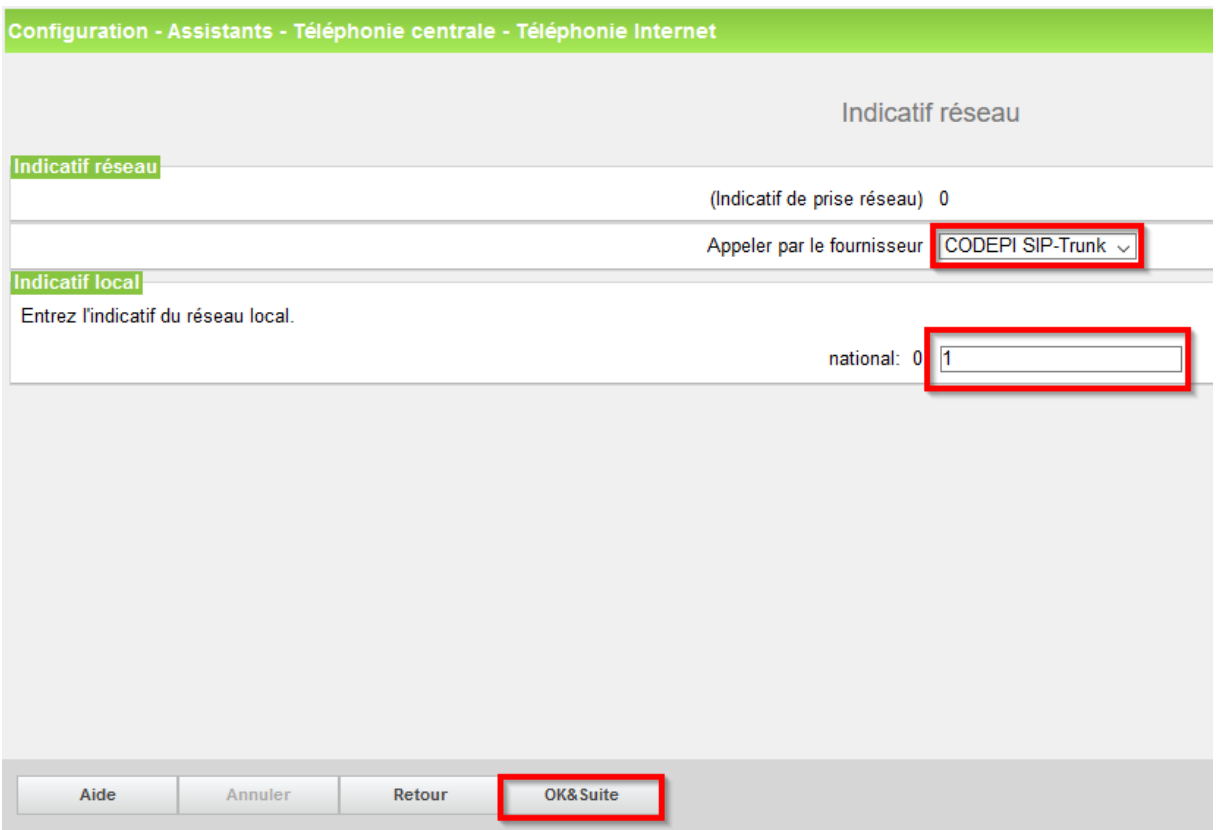

Click [OK & Next]

Overview with all configured "Outside line Seizure" are displayed.

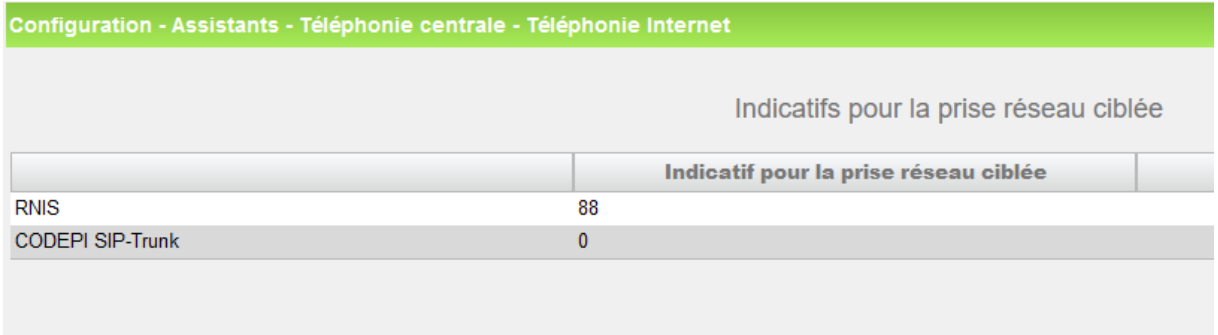

Click [OK & Next] and on the next page [Finish]

# <span id="page-12-0"></span>**DID configuration**

In the DID Section, the full DID will need to be entered without the country code.

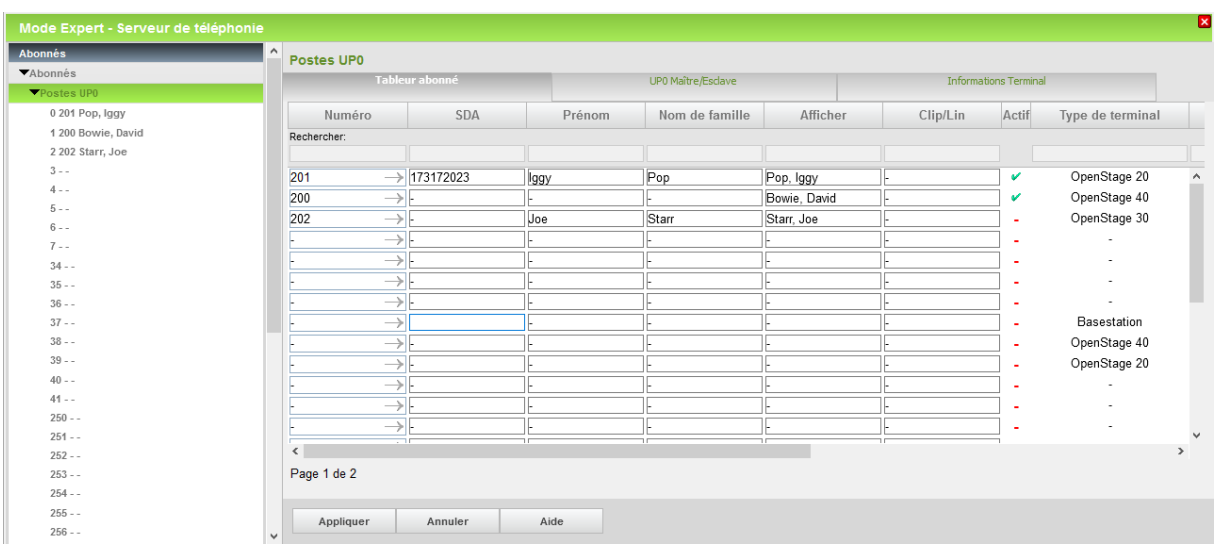

# <span id="page-13-0"></span>**Additional Configuration**

### <span id="page-13-1"></span>**License**

#### Add the "S2M/SIP Trunk" license to the SIP-Trunk

Page d'accueil Administrateurs Configuration Mode Expert Sauvegarde de données Gestion des licences Centre de service

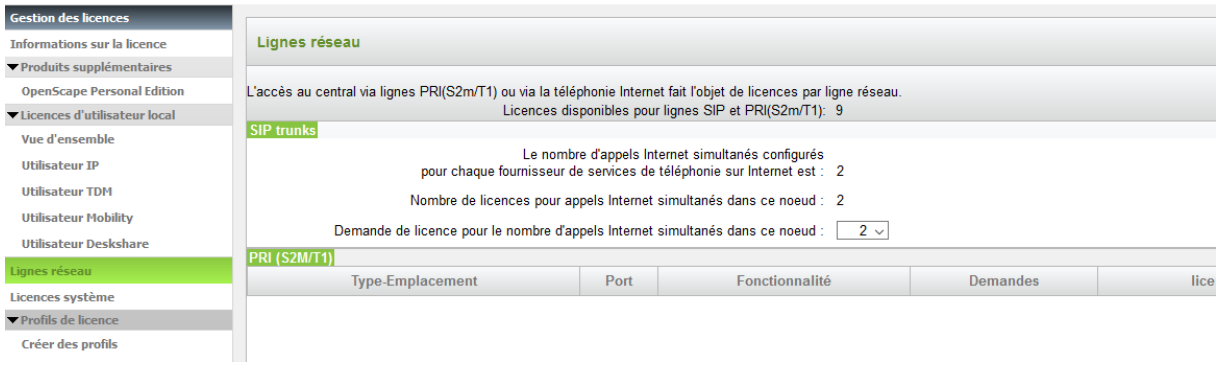